# **Nápověda aplikace Anlupa.cz**

## **Vyhledávání výzev**

Vyhledávání aktuálních výzev je možné pro přihlášené i nepřihlášené uživatele po kliknutí na odkaz **Vyhledávání výzev** v hlavním menu aplikace nebo také pomocí **tlačítka Přejít na vyhledávání** v prvním obsahovém boxu.<br>
<sub>O aplikaci Poskytovatelé</sub> **Právní výhrada** Kontakty Nápověda

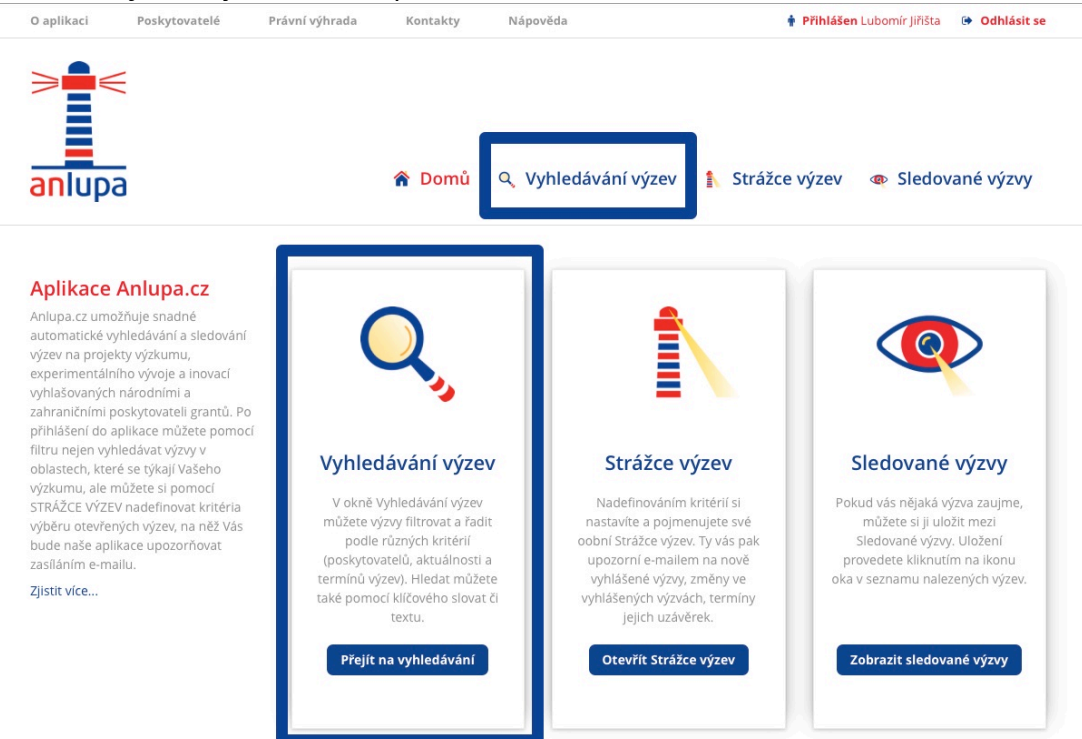

Ve výchozím stavu je filtrovací formulář prázdný a aplikace zobrazuje všechny aktuální výzvy.

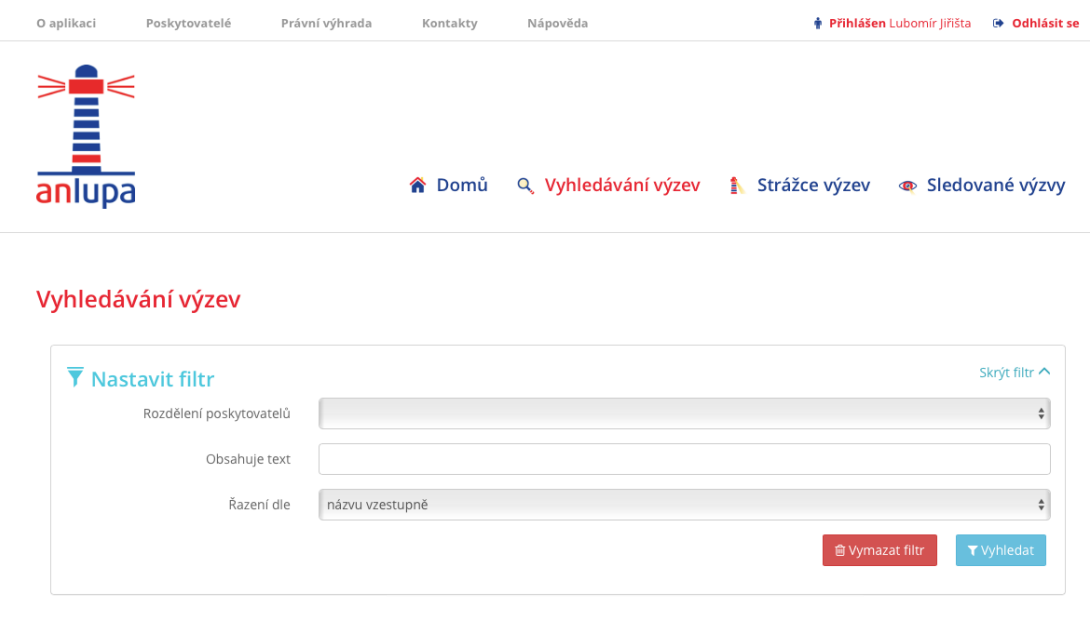

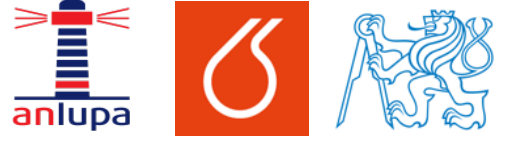

### Nápověda – vyhledávání výzev v aplikaci Anlupa.cz

Jejich výpis je nadále možné členit dle rozdělení poskytovatelů, jednotlivých poskytovatelů a jejich programů. Ve výběrových polích poskytovatelů a programů můžete zvolit více jednotlivých prvků (pomocí klávesy CTRL na MS Windows a Linux, případně CMD na Mac OS X). Současně je ve formuláři možné určit klíčová slova, které by výzvy měly obsahovat. Mezi jednotlivá klíčová slova vkládejte mezery. Slova jsou spojována pomocí operátoru nebo (or). Platí tedy, že výzva musí obsahovat alespoň jedno z těchto slov. Při vyplňování můžete pro usnadnění užít také nápovědu v pravé straně formuláře, která se zobrazí při práci s jednotlivými poli.

#### Vyhledávání výzev

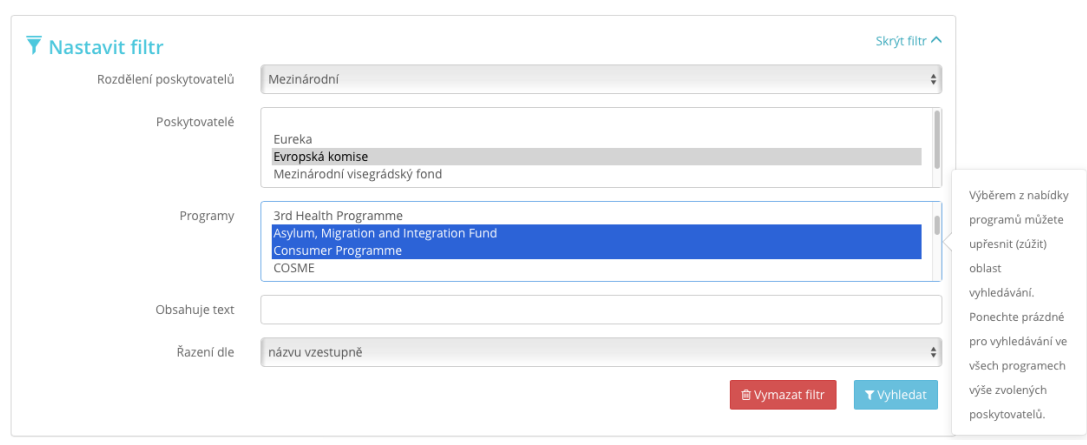

Po odeslání formuláře pomocí klávesy Vyhledat ve spodním pravém rohu formuláře dojde k zobrazení vyfiltrovaných výzev. Formulář můžete v pravém horním rohu po vyhledání při prohlížení výzev také skrýt.

Na stránku s detailem jednotlivých výzev se dostanete po kliknutí na název výzvy v horní části nebo pomocí odkazu **Zobrazit kompletní informace k výzvě** v dolním pravém rohu. V levém dolním rohu můžete po kliknutí na tlačítko Přidat mezi sledované výzvy přidat výzvu do vašeho seznamu sledovaných výzev.

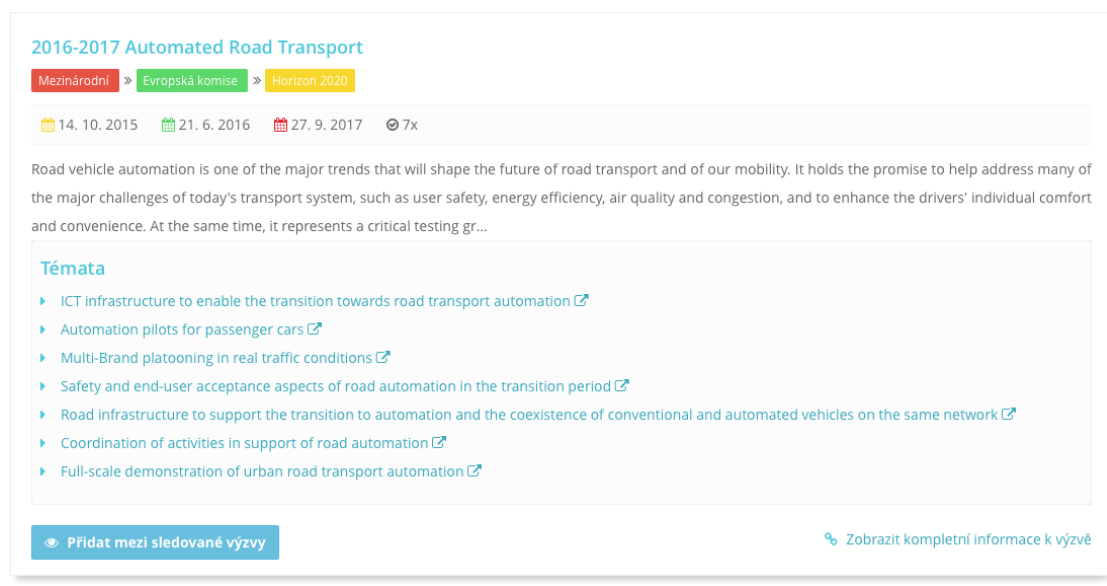

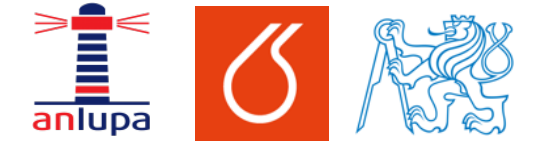

#### Nápověda – vyhledávání výzev v aplikaci Anlupa.cz

Má na svědomí: Mámeřešení.cz – řešení pro Váš web.